## **Registration under UP Shops & Establishment Act, 1962**

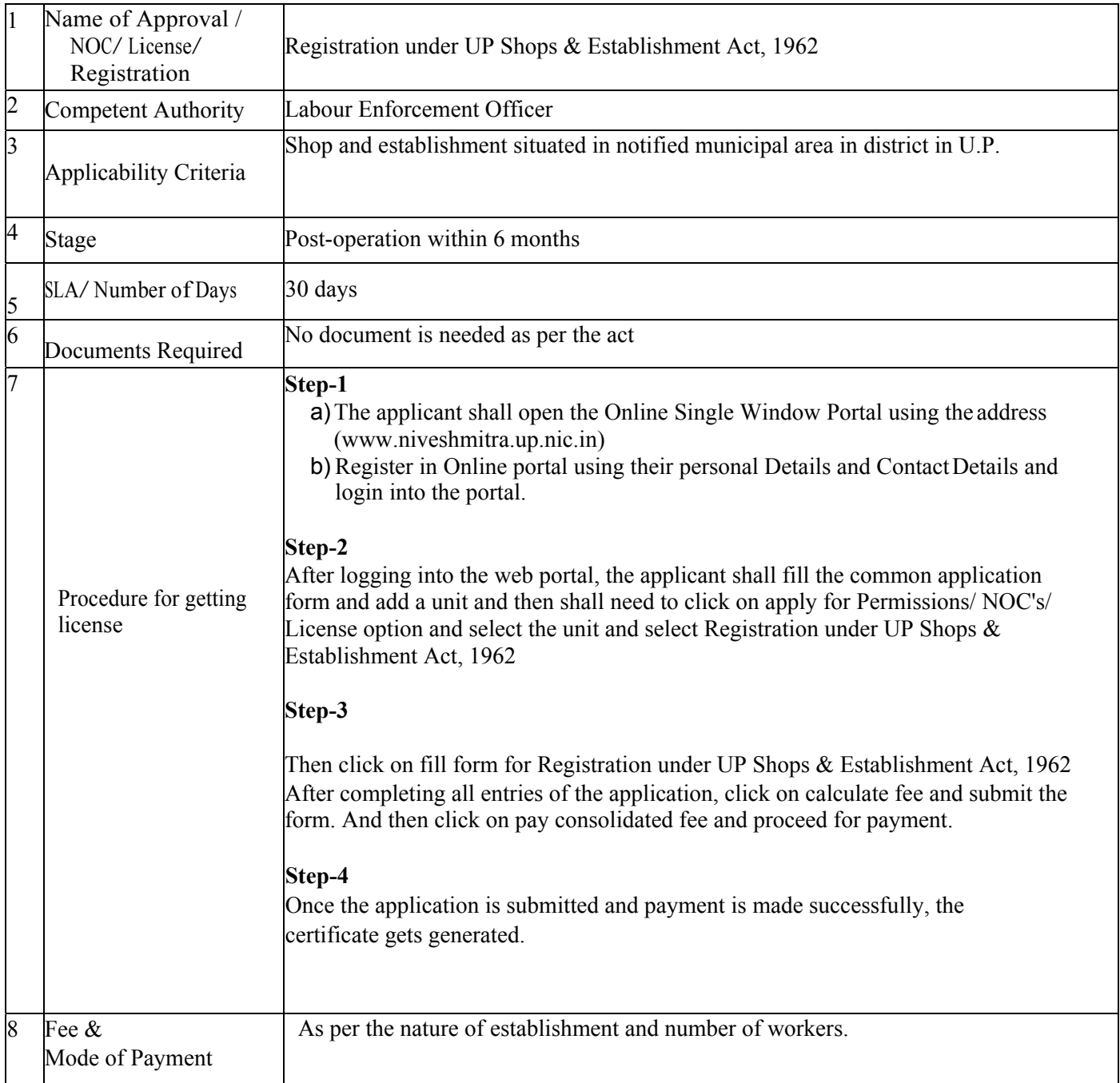

- 1. Go to www.niveshmitra.up.nic.in and Click on "Register here".
- 2. Fill up the sign-up from and verify mobile number and email-ID.
- 3. Now login with the credentials which are received in e-mail.
- 4. Create new password.
- 5. Now login with the new password.
- 6. Fill common application form and update personal details and entrepreneur details.
- 7. Then click on "New Unit Details" and fill all required information and verify your mobile number and email ID.
- 8. Now click on Apply for Permission/NOC/License and select the unit.
- 9. Now click on check box given beside Department of Labour and select Registration under UP shops and commercial establishment act, 1962.
- 10. Now click on Fill/view form.
- 11. Now fill the form and click on calculate fee button and submit it.
- 12. Then click on "Pay consolidated fee" option given on left panel and proceed for payment.
- 13. Once the application is submitted and payment is made successfully, the certificate gets generated.